# **SMART HJC 10A**

## **MANUEL D'UTILISATION**

Caméra d'action de qualité supérieure pour casques de moto HJC

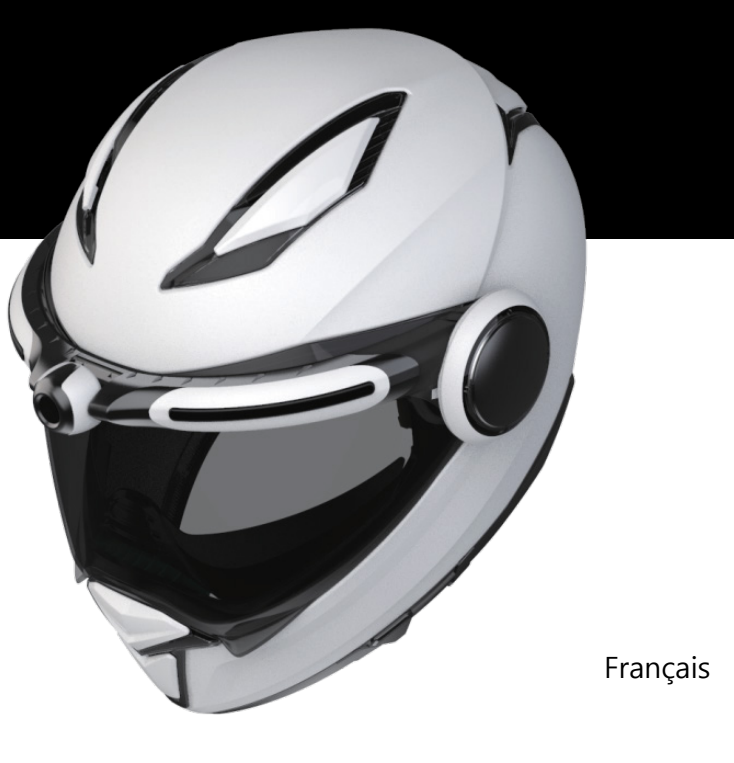

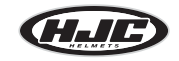

# SMART HJC<br>**10A**

### **Contenu**

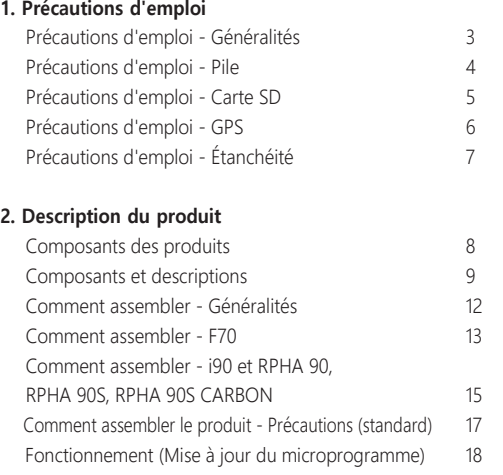

#### **3. Application / PC Viewer**

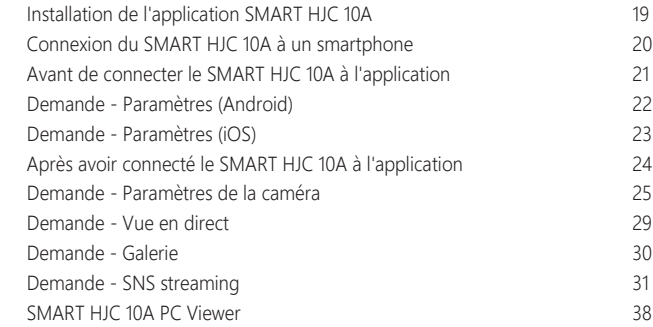

#### **4. Autres**

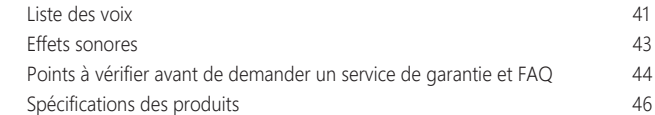

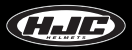

### **Précautions d'emploi - Généralités**

1. Cet appareil est doté d'une compatibilité électromagnétique à usage domestique (classe B) et peut être utilisé dans n'importe quel endroit, y compris les maisons.

2. L'utilisation de composants tiers avec les pièces authentiques contenues dans le produit peut entraîner des défauts ou des accidents. Les dommages causés par de tels composants invalideront le service de garantie gratuit, et le fabricant n'assumera aucune responsabilité pour les dommages.

3. Ne pas démonter, réparer ou modifier arbitrairement le produit car cela peut entraîner des chocs électriques, des dommages au produit ou la perte de vidéos et de données enregistrées. Si des anomalies sont constatées, veuillez contacter notre centre de clientèle avant de prendre des mesures.

4. Après avoir acheté le produit, assurez-vous qu'il fonctionne et enregistre correctement les vidéos.

5. Veuillez maintenir l'état de l'objectif de l'appareil photo en le nettoyant régulièrement avec un chiffon doux. La contamination de l'objectif par des objets étrangers peut entraîner une dégradation de la qualité d'enregistrement de l'image.

6. Le produit utilise un appareil photo. Des changements brusques de luminosité (par exemple, lors du passage dans un tunnel, lorsque le rétro-éclairage est fort ou si aucune source de lumière n'est disponible la nuit) peuvent entraîner une dégradation de la qualité d'enregistrement des images.

7. Veuillez vérifier régulièrement les images enregistrées pour vous assurer du fonctionnement normal du produit et du bon état de la carte SD. En cas d'anomalie, arrêtez d'utiliser le produit et contactez notre centre de clientèle.

### **Précautions d'emploi - Généralités Précautions d'emploi - Pile**

1. L'utilisation du produit pendant la conduite peut entraîner des accidents ; arrêtez le véhicule à un endroit sûr avant de l'utiliser.

2. Pour une utilisation stable du produit, veillez à ce qu'il soit utilisé à la température suivante :

- Température de fonctionnement du SMART HJC 10A : -10℃~50℃
- Température de charge des batteries : 0℃~45℃

3. Utilisez ce produit à l'extérieur uniquement lorsque vous conduisez une moto. Conservez-le à l'intérieur lorsqu'il n'est pas utilisé.

1. La batterie est un consommable et a une période de garantie de six mois.

2. L'utilisation d'une batterie tierce peut entraîner des explosions ou un incendie; veillez à utiliser une batterie authentique.

3. Le fait de brancher ou de débrancher le câble de chargement avec les mains mouillées peut entraîner un incendie ou un choc électrique; veillez à le faire avec les mains sèches.

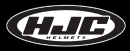

### **Précautions d'emploi - Carte SD**

1. Veuillez entretenir régulièrement la carte SD car elle est **consommable\***, et sa durée de vie sera réduite si vous continuez à enregistrer. Cependant, l'utilisation de la carte avec un formatage régulier peut prolonger sa durée de vie. Avant le formatage, assurez-vous de sauvegarder les fichiers d'images importants. Si la carte SD n'est pas reconnue, veuillez la remplacer (l'acheter) par une nouvelle.

(**\*consommable** : La carte SD bénéficie d'une garantie de six mois fournie par le fabricant).

2. En remplaçant (en achetant) une carte SD, assurez-vous de son authenticité (classe 10 ou supérieure).

3. Avant de retirer la carte SD, assurez-vous que le produit est éteint.

Retirer la carte SD alors que l'appareil est sous tension peut entraîner la perte de données ou des dommages au produit.

4. Si la carte SD doit être stockée dans un endroit séparé, assurez-vous qu'elle n'est pas exposée à l'humidité, à la poussière ou à une chaleur élevée, car ces facteurs peuvent entraîner une déformation ou un dysfonctionnement de la carte SD.

5. Veuillez sauvegarder et stocker les données importantes sur un support de stockage distinct (disque dur, CD, etc.) si elles doivent être conservées pendant une longue période.

#### **Précautions d'emploi - GPS**

1. Le système GPS est affecté par les conditions météorologiques, les conditions des satellites et la géographie environnante. Comme le GPS fonctionne grâce à la communication entre l'antenne de réception du produit et des satellites artificiels dédiés, diverses conditions météorologiques (temps nuageux/pluie/neigeux, etc.) ou des changements dans la géographie environnante (autour de hauts bâtiments, sous des ponts terrestres, dans des tunnels/sous-passages/parkings ou autour d'autres interférences) peuvent rendre la réception instable.

2. La réception du signal GPS n'affecte pas l'enregistrement vidéo. En cas de perte du signal GPS, seules les coordonnées du lieu et la vitesse de conduite ne seront pas enregistrées.

3. La connexion GPS peut être lente lors de la première utilisation après l'achat ou pendant une longue période d'inutilisation. Il faut compter au maximum 5 à 30 minutes pour vérifier la position du satellite et recevoir les signaux GPS.

4. Pendant l'été chaud ou l'hiver froid, la réception GPS peut devenir instable ou prendre plus de temps.

#### \* Qu'est-ce que le GPS ?

Le GPS est un système de navigation par satellite de pointe qui mesure avec précision le temps et la distance grâce à trois satellites spécialisés ou plus au-dessus de la terre. De plus, la position actuelle est calculée par triangulation. Grâce à la technologie GPS, le produit enregistre la position du véhicule et la vitesse de conduite au moment de l'enregistrement vidéo et fournit des informations supplémentaires sur la situation des vidéos enregistrées. En outre, il dispose également d'une fonction qui permet de visualiser l'itinéraire de conduite sur une interface de service cartographique sur Internet avec les informations de localisation stockées.

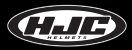

## **Précautions d'emploi - Étanchéité**

#### **1. Précautions pour le montage du bouchon en caoutchouc sur le corps**

Comme le montre la figure, insérez la partie saillante du bouchon en caoutchouc dans le trou du corps et appuyez sur le bouchon en caoutchouc pour vous assurer qu'il n'y a pas d'espace entre le bouchon et le corps.

#### **2. Précautions à prendre pour ouvrir/fermer le couvercle du porte-piles**

Si le couvercle du porte-piles n'est pas bien fermé, l'eau de pluie peut s'y infiltrer. Par conséquent, après la fermeture, vérifiez si le couvercle est bien fermé au point indiqué sur la partie correspondante.

#### **3. Précautions pour le montage/démontage du porte-piles sur le corps**

Le porte-piles peut être monté/démonté sur/du corps. Montez/démontez le porte-piles dans un endroit à l'abri de l'eau de pluie. Si le véhicule a été exposé à la pluie, montez/démontez le support de batterie après que l'eau de pluie ait complètement séché.

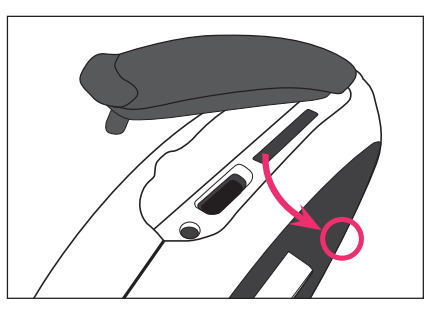

### **Composants des produits**

Les composants de ce produit sont sujets à modification sans préavis pour améliorer les performances du produit. Vous devez acheter les accessoires supplémentaires séparément, en dehors des composants de base.

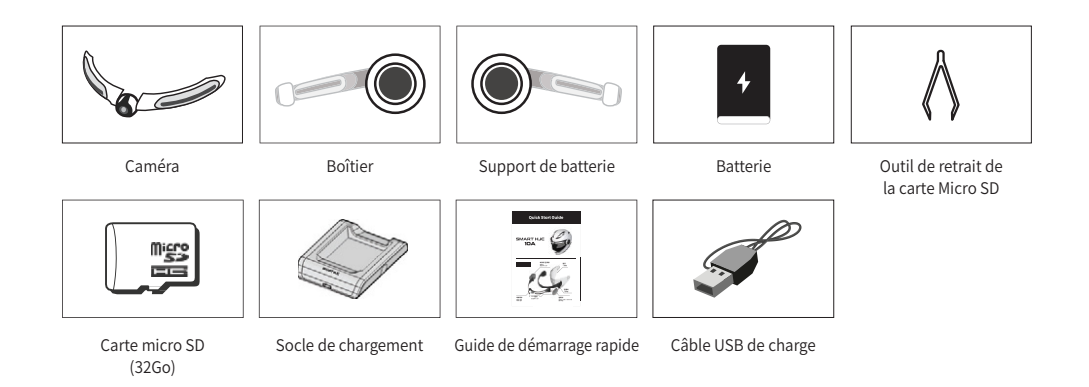

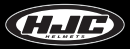

#### **Composants et descriptions**

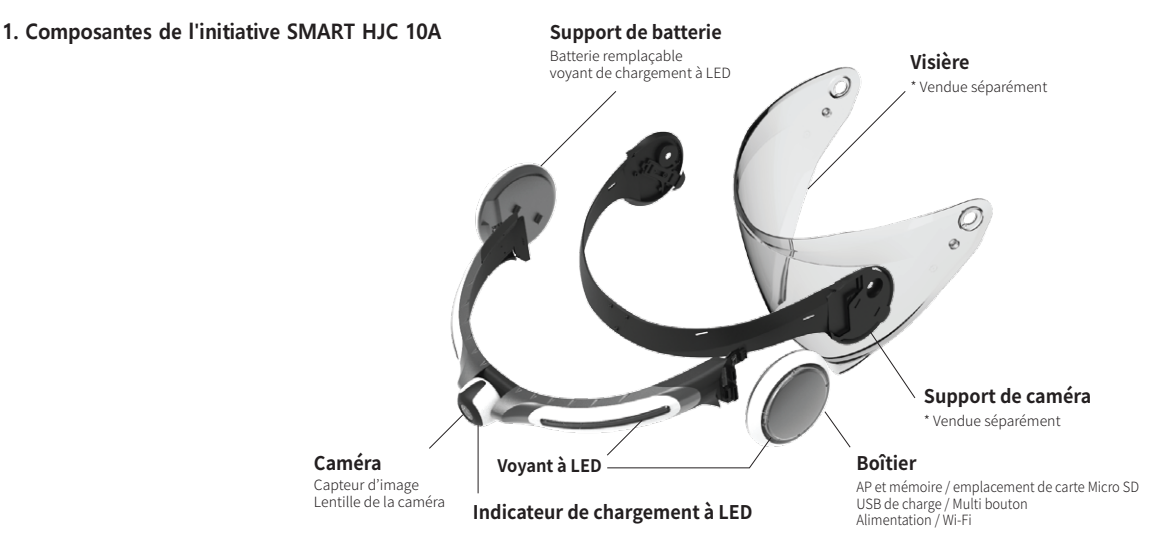

#### **Noms et description des composants**

#### **2. Fente pour carte micro SD et port micro USB**

- Fente pour carte micro SD : Insérez la carte SD incluse (ou achetée) dans la fente. Veuillez utiliser une carte SD qui prend en charge les cartes SD haute capacité (SDHC), classe 10 ou supérieure.

- Port micro USB : Pour le chargement des batteries

· Si un port USB de PC est connecté au port USB du produit par un câble USB, la carte SD du produit sera reconnue comme stockage externe.

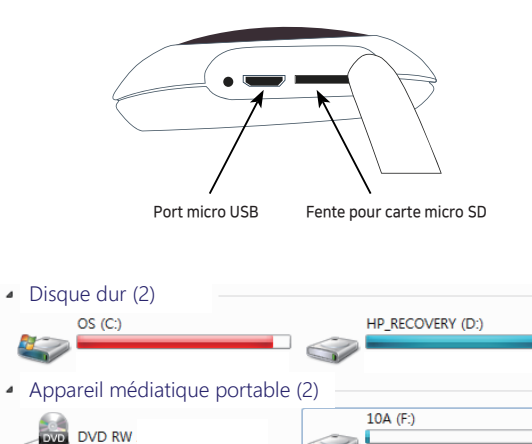

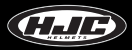

#### **Composants et descriptions**

#### **3. Batterie**

- Pile au lithium-polymère de 2000 mA
- Le temps de chargement : Il faut 2,5 heures pour passer de la décharge totale à la charge complète.
- Durée d'utilisation : La batterie complètement chargée peut être utilisée pendant environ 2,5 heures (en tournage vidéo continu).
- Méthode de chargement : Utilisez le socle de chargement dédié (voir figure 1 à droite). Utilisez le port micro USB du produit (voir la figure 2 à droite).

#### **4. Berceau de chargement des batteries**

 - Chargez la batterie en la montant sur le socle de chargement, comme le montre la figure suivante. La batterie doit être montée de manière à ce que son dos soit tourné vers le haut.

 $-LED:$   $-Charge = rouqe$ 

· Charge complète ou berceau vide = vert

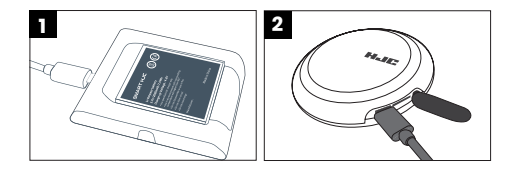

### **Comment assembler le produit - Généralités**

1. Insérez la carte micro SD fournie dans le corps.

- Insérez la carte micro SD avec la surface imprimée vers le haut.

2. Insérez la pile dans le support de pile.

- Pour ouvrir le couvercle, tournez-le dans le sens inverse des aiguilles d'une montre.
- Insérez la pile avec le SMART HJC vers le haut.
- Insérez la pile et placez le couvercle, comme indiqué dans la figure 2. Ensuite, fermez le couvercle en le tournant pour qu'il corresponde au marquage, comme indiqué sur la figure 3.

\* Connectez le support de la batterie au support de l'appareil photo pour ouvrir ou fermer plus facilement le couvercle de la batterie.

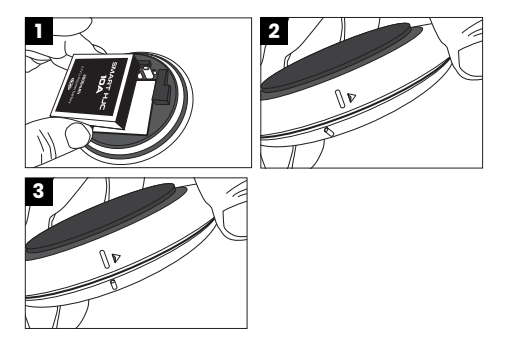

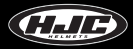

### **Comment assembler le produit - F70**

3. Connectez la caméra, avec les trois rainures de connexion du support de caméra (vendu séparément), comme indiqué sur la figure 1.

 - Pour fixer la partie caméra au support de la camera, connectez d'abord les deux broches de guidage de la partie caméra, comme illustré à la Figure 2, et fixez l'autre broche de guidage en la poussant dans la rainure, comme illustré à la Figure 3.

4. Reliez fermement le support de caméra (vendu séparément) et la caméra en fixant les cinq boulons fournis à l'aide d'un tournevis, comme indiqué sur la figure 4 à droite.

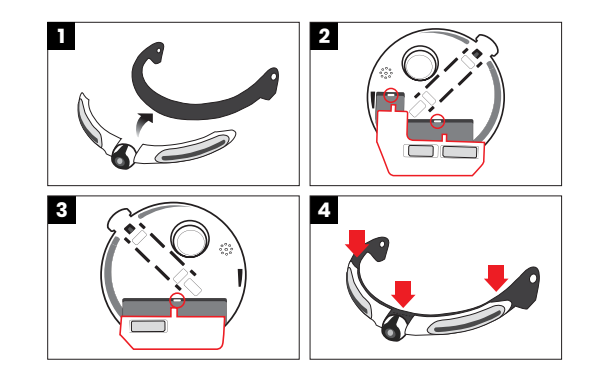

#### **Comment assembler le produit - F70**

5. Montez le produit fixe de la Figure 4 sur la protection et le casque, comme illustré à la Figure 5.

- Connectez la partie caméra à l'écran en insérant les broches de guidage du support de la camera (en deux points) dans les trous de l'écran (voir Figure 7), comme illustré à la Figure 6.
- Montez le produit fixe sur la protection et le casque avec les rondelles et les boulons fournis, et assurez-vous d'insérer une rondelle avant de fixer un boulon.

6. Insérez l'unité de corps et le porte-piles dans les rainures du levier du support de caméra, et montez-les sur le casque. Connectez le corps et le support de batterie jusqu'à ce qu'un clic se fasse entendre.

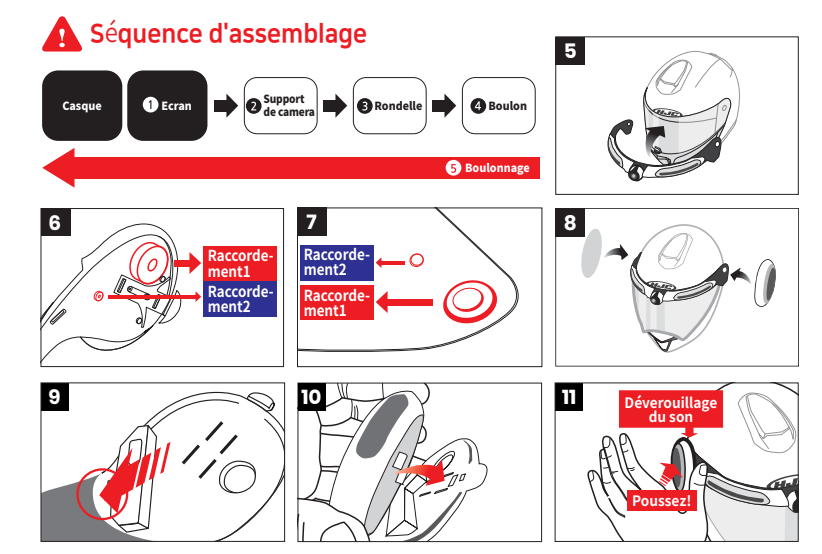

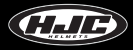

#### **Comment assembler le produit - i90 & RPHA 90, RPHA 90S, RPHA 90S CARBON**

3. Connectez l'appareil photo, avec les 3 rainures de connexion du support de l'appareil photo (vendu séparément), comme indiqué sur la figure 1.

 - Pour fixer la partie caméra au support de la camera, connectez d'abord les deux broches de guidage de la partie caméra, comme illustré à la Figure 2, et fixez l'autre broche de guidage en la poussant dans la rainure, comme illustré à la Figure 3.

4. Reliez fermement le support de caméra (vendu séparément) et la caméra en fixant les cinq boulons fournis à l'aide d'un tournevis, comme indiqué sur la figure 4 à droite.

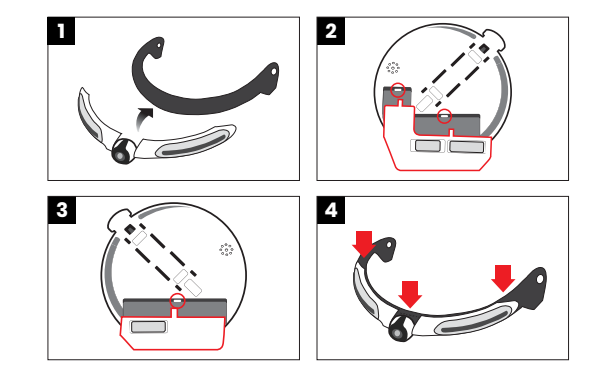

### **Comment assembler le produit - i90 & RPHA 90, RPHA 90S, RPHA 90S CARBON**

5. Montez le produit fixe de la Figure 4 sur la protection et le casque, comme illustré à la Figure 5.

 - Connectez la partie caméra à l'écran en insérant les broches de guidage du support de la camera (en deux points) dans les trous de l'écran (voir Figure 7), comme illustré à la Figure 6.

 - Fixez le support de camera au bouclier en vous servant des boulons et des rondelles fournis et le montez ensuite le bouclier portant le support sur le casque.

6. Insérez l'unité de corps et le porte-piles dans les rainures du levier du support de caméra, et montez-les sur le casque. Connectez le corps et le support de batterie jusqu'à ce qu'un clic se fasse entendre.

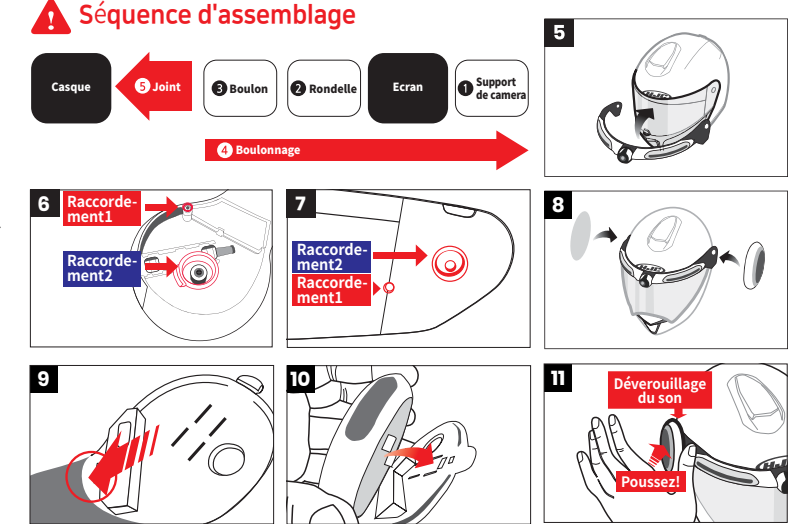

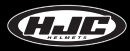

### **Comment assembler le produit - Précautions (standard)**

Pour monter le support de la carrosserie/batterie sur la rainure du levier, appuyez fermement sur le support de la carrosserie/batterie, comme indiqué sur la figure suivante, jusqu'à ce qu'un clic se fasse entendre.

#### \* Appuyez fermement sur la partie rouge du corps/support de pile (figure 1).

\* Après avoir complètement monté le produit, vérifiez si le produit fonctionne correctement avant de l'utiliser. Si ce n'est pas le cas, retirez le boîtier et les pièces de la batterie, et remontez-les conformément aux instructions écrites dans le manuel. Ensuite, vérifiez si le problème est résolu.

#### **Opération normale**

Cliquez sur le bouton « multi ». ▶ Le son « Hello » est entendu. ▶ Le VOYANT LED de la partie caméra s'allume successivement. ▶ La DEL sur les pièces montées sur la carrosserie et sur la batterie s'allume consécutivement. ▶ Un effet sonore est entendu deux fois.

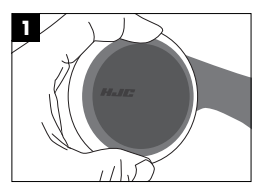

### **Comment faire fonctionner le SMART HJC 10A**

#### 1. Bouton multifonction

① Un bref clic : ▶ (pendant que l'alimentation est coupée) Mise sous tension

▶ (pendant que le courant est allumé) Photo prise

② Deux petits clics : Activation/désactivation de l'enregistrement vidéo ③ Clic long : ▶ 3-5 sec : Éteindre

▶ 10 sec ou plus : Rétablissement des paramètres d'usine

#### $2$  IFD

① Camera LED rouge (sur l'appareil photo)

▶ Éteinte : niveau de la batterie supérieur à 15

▶ Allumé : Niveau de la batterie 5-15%.

▶ Clignotant : Niveau de la batterie inférieur à 5 % (GPS, Wi-Fi éteint)

② Batterie LED rouge (sur le support de la batterie)

▶ Éteinte : Charge complète

▶ Allumé : En charge

- ③ LED blanche : ▶ Lors de la mise sous tension/hors tension, toutes les LED s'allument en séquence, puis s'éteignent.
	- ▶ Les LED peuvent être réglées dans le menu des paramètres de l'application.

④ LED bleue : La LED s'allume lorsque le produit est en marche.

3. Confirmation du démarrage du produit

① Après avoir appuyé sur le bouton d'alimentation, une voix disant "bonjour" se fait entendre et les LED blanches s'allument en séquence.

② Ensuite, les LEDs s'éteignent et un effet sonore se fait entendre, indiquant que les fonctions du produit peuvent être utilisées normalement.

4. Mise à jour du microprogramme

(Vous pouvez télécharger le microprogramme sur **<www.smarthjc.com>**)

① Copiez le dernier firmware sur la carte SD 10A. Insérez la carte SD dans le 10A, et allumez-la.

② Une voix disant "la mise à jour du microprogramme va commencer" sera entendue, et la mise à jour se fera automatiquement.

③ Une voix disant "la mise à jour du micrologiciel est terminée" sera entendue, et le système redémarrera automatiquement.

④ ④ Le système peut redémarrer deux fois ou plus, ce qui est normal. Après le redémarrage, le produit peut être utilisé normalement.

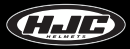

### **SMART HJC 10A - Installation de l'application**

1. Téléphones Android : Dans la boutique Google Play Store, recherchez et installez l'application SMART HJC 10A.

2. les iPhones : Dans l'App Store, recherchez et installez l'application SMART HJC 10A.

3. Versions supportées

- Les téléphones Android : Android 6.0 ou supérieur (peut varier selon les appareils)
- iPhones : iOS 12.0 ou version ultérieure

4. Icône d'installation terminée :

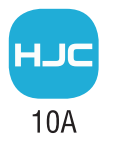

#### **SMART HJC 10A - Connexion pour smartphone (Wi-Fi)**

Dans le menu des paramètres Wi-Fi du smartphone, sélectionnez l'ID réseau (SSID) du SMART HJC 10A, et entrez le mot de passe (PW) pour connecter le SMART HJC 10A au smartphone via Wi-Fi.

<Identification du réseau par défaut (SSID), mot de passe (PW)>

- ID de réseau (SSID) : SMART HJC 10A
- Mot de passe (PW) : 12345678

※ Si les smartphones des autres utilisateurs sont connectés à l'ID réseau par défaut (SSID) par Wi-Fi, ils peuvent diminuer les performances des fonctions Live View et Preview. Par conséquent, assurez-vous de changer le SSID par défaut en un SSID unique pour un usage personnel après l'achat du produit.

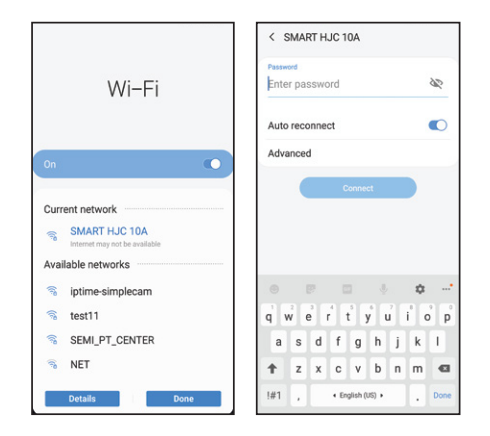

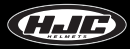

### **SMART HJC 10A - Avant la connexion à l'application**

C'est le menu qui peut être utilisé avant de connecter l'application SMART HJC 10A.

Pour connecter l'application SMART HJC 10A, cliquez sur l'image  $\bullet$ . Pour les paramètres du menu après la connexion de l'application, voir la page "SMART HJC 10A - Après la connexion à l'application".

Paramètres : Voir la page "Application : Paramètres".

Galerie : Elle contient des fichiers d'images téléchargés dans le smartphone.

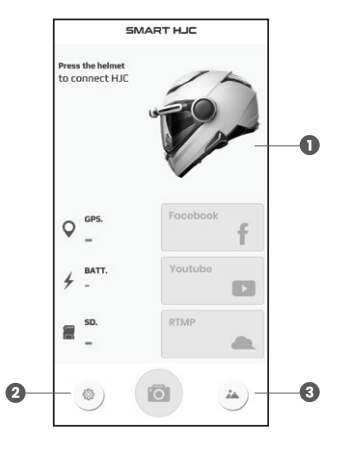

#### **Demande - Paramètres (Android)**

Connexion YouTube ou Facebook : Saisissez les informations de votre compte de connexion.

 Connexion Wi-Fi automatique : Si vous enregistrez l'ID réseau (SSID) et le mot de passe (PW) du SMART HJC 10A, l'exécution de l'application se connectera automatiquement au SMART HJC 10A.

(\*) Après la mise sous tension du SMART HJC 10A, il faut environ 10 secondes pour que le Wi-Fi démarre.

Si vous souhaitez vous connecter automatiquement, lancez l'application au bout de 10 secondes.

(\*) La connexion automatique peut ne pas être prise en charge sur certains modèles de smartphones.

- Paramètres des points d'accès Wi-Fi : Définissez l'identifiant et le mot de passe du point d'accès du smartphone pour la diffusion vidéo en continu sur SNS.
- Manuel de l'utilisateur : Un lien vers le manuel d'utilisation de l'application est disponible.
- Version : La version de l'application actuellement utilisée
- **O** Informations sur les entreprises

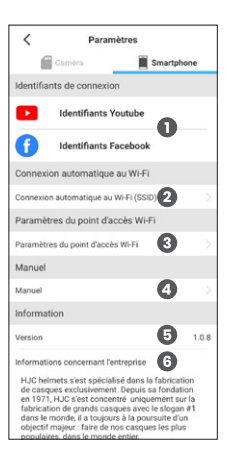

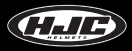

### **Demande - Paramètres (iOS)**

Connexion YouTube ou Facebook : Saisissez les informations de votre compte de connexion.

Manuel de l'utilisateur : Un lien vers le manuel d'utilisation de l'application est disponible.

Version : La version de l'application actuellement utilisée

**O** Informations sur les entreprises

\* La connexion automatique n'est pas prise en charge pour les iPhones. Seule la connexion manuelle peut être effectuée.

\* Les iPhones ne nécessitent pas la mise en place du hot spot car ils peuvent envoyer des images directement par un système de communication lorsqu'ils sont connectés à un réseau Wi-Fi.

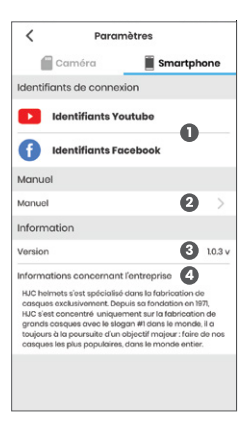

### **SMART HJC 10A - After app connection**

Éteindre : son alimentation peut être coupée à distance depuis un smartphone.

- État de la connexion GPS
- État de la batterie
	- Imputation
	- Niveau de la batterie
- **O** Informations sur la carte micro SD
	- Capacité totale
	- Capacité disponible
- **App connection avec SMART HJC 10A OFF**
- SNS à la vapeur : Diffusion de vidéos en direct sur Facebook, YouTube et des serveurs privés
- Réglages de l'appareil photo : Allez à la page "Application Paramètres de l'appareil photo".
- **B** Live View
- Galerie : Fichiers d'images téléchargés dans le smartphone et la carte SD
- État de la connexion entre le SMART HJC 10A et l'application

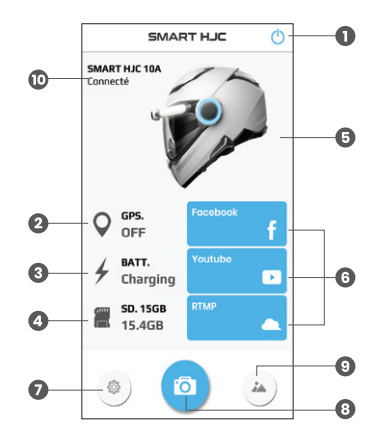

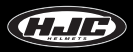

1. Vidéo

Résolution d'enregistrement : QHD / FHD

- QHD : 2560x1440 / FHD : 1920x1080

Qualité vidéo : élevée / moyenne / faible

EIS (Stabilisation vidéo) : ON / OFF

\* L'angle de vue (AOV) sera abaissé pour la stabilisation de l'image si la stabilisation électronique de l'image(EIS) est activée.

HDR : ON / OFF (par défaut 30 fps / mode HDR 15 fps)

- Activez la fonction HDR (High Dynamic Range) pour obtenir des images plus claires lors d'enregistrements de nuit ou contre un éclairage de fond.

- L'EIS (Electronic Image Stabilization) et le HDR ne peuvent pas être utilisés simultanément.
- Angle de vue (Ceci ne s'applique qu'aux vidéos) : Grand angle (enregistrement à l'angle de vision par défaut de l'objectif) Plan (enregistrement à un angle réduit et sur un plan)
- Durée de l'enregistrement vidéo : 1 / 2 / 3 / 5 min La durée d'enregistrement vidéo peut être sélectionnée.

Ajustement des couleurs : L'utilisateur peut régler la luminosité, la teinte et le contraste des vidéos à enregistrer.

**3** Délai : OFF / 1 / 2 / 5 / 10 / 30 sec

- Cette fonction permet de filmer des vidéos à des intervalles de capture d'images plus courts plutôt que de continuer à filmer. (par exemple, 2 sec = 1 image est stockée en 2 sec)

Horodatage : ON / OFF

- Cette fonction permet de choisir d'afficher ou non l'horodatage dans les vidéos enregistrées.

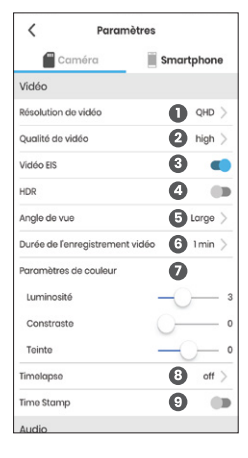

#### 2. Audio

Microphone (enregistrement vocal) : ON / OFF

Volume des haut-parleurs : Eteignez le volume ou réglez-le sur le niveau 1-5.

#### 3. Carte SD

Enregistrement en boucle : ON / OFF

 - Lorsque la carte SD est pleine, l'activation de l'enregistrement en boucle écrase les anciens fichiers de manière séquentielle et enregistre les nouveaux fichiers. La désactivation de l'enregistrement en boucle ne supprime pas les fichiers enregistrés sur la carte SD, ne permettant pas d'enregistrer de nouveaux fichiers si elle n'a pas d'espace disponible.

- Formater la carte SD : Il permet de formater la carte SD.
- 4. Réglages de la LED blanche : La LED peut être réglée sur toujours éteinte, toujours allumée ou clignotante.

#### 5. Temps

Réglages de l'heure : Cette fonction permet de régler l'affichage de l'heure du SMART HJC 10A en fonction de l'heure actuelle du smartphone.

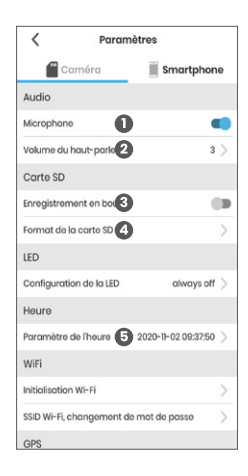

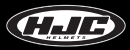

6. Wi-Fi

 Reset Wi-Fi : réinitialise l'ID réseau (SSID) et le mot de passe (PW) du Wi-Fi aux valeurs par défaut. Changer le SSID/PW du Wi-Fi : cela permet de modifier le SSID et le PW du Wi-Fi du SMART HJC 10A.

7. GPS

Régler le GPS : ON / OFF

- Cette fonction permet de choisir d'utiliser ou non le GPS.

8. Trouver la caméra de mon casque

 Trouver ma caméra de casque : Vous pouvez facilement trouver votre casque grâce à l'effet sonore émis par le SMART HJC 10A.

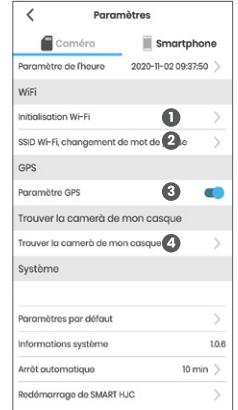

#### 9. Système

Réinitialisation en usine : Tous les paramètres sont réinitialisés aux valeurs par défaut de l'usine.

#### **6** Informations sur les produits

- Extinction automatique : OFF / 3 / 5 / 10 / 20 min
	- Après le délai fixé, le SMART HJC 10A est automatiquement mis hors tension. (L'autonomie de la batterie peut être prolongée).

SMART HJC 10A redémarrage : Après la mise hors tension, le système redémarre.

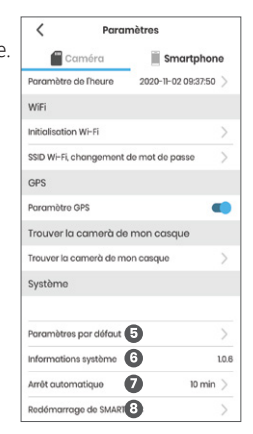

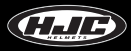

#### **Demande - Live View**

1. Dans le menu Live View du SMART HJC 10A, vous pouvez activer/désactiver l'enregistrement vidéo et la capture de photos.

2. Vous pouvez ajuster l'angle de prise de vue avec l'inclinaison de l'appareil et vérifier l'image avec Live View avant de prendre une vidéo ou une photo.

\* Les vidéos affichées sur l'application auront une qualité HD, tandis que les vidéos stockées dans le smartphone auront une qualité QHD. **Bouton d'enregistrement vidéo** 

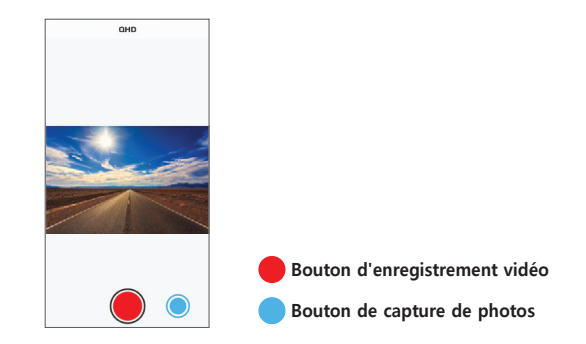

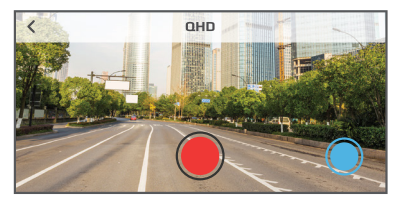

#### **Demande - Galerie**

1. Appareil photo : Vous pouvez visualiser les vidéos et les photos stockées dans la carte SD de la SMART HJC 10A par dates.

2. Smartphone : Vous pouvez visionner les vidéos et les photos téléchargées dans le smartphone à partir de la carte SD du SMART HJC 10A.

3. Aperçu : Cette fonction permet de prévisualiser les vidéos stockées dans la carte micro SD. Les vidéos prévisualisées seront de qualité HD, et les vidéos téléchargées seront de qualité QHD.

\* Des informations détaillées, des fonctions de téléchargement et de suppression sont disponibles.

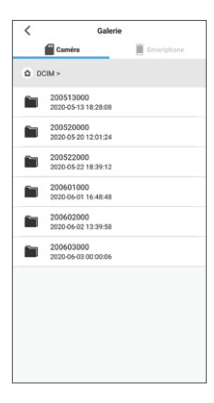

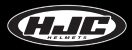

1. Fenêtre de streaming SNS du SMART HJC 10A

2. Vous pouvez insérer des titres en streaming, définir des paramètres de confidentialité, fixer un délai, etc.

3. Vous pouvez lancer le flux Live View ou prendre des photos.

4. Le streaming SNS se fait par le biais de réseaux de sociétés de télécommunications, ce qui peut entraîner des frais de communication (utilisation des données).

\* Les vidéos en streaming des médias sociaux auront une qualité HD.

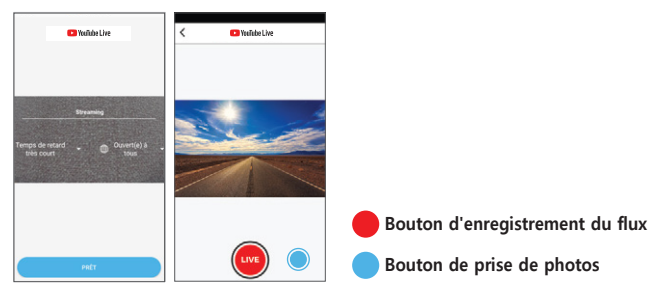

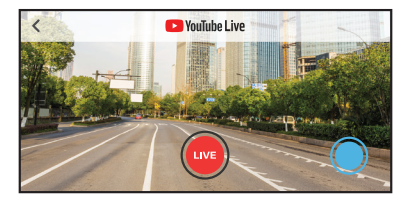

#### **Exemple de streaming sur les médias sociaux YouTube / Facebook**

1. Dans le menu des paramètres, connectez-vous à YouTube / Facebook.

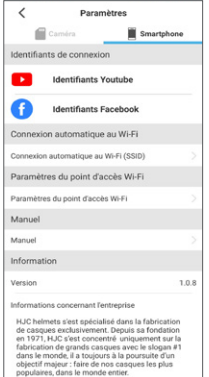

2. Dans les paramètres du hot spot Wi-Fi, entrez l'ID et le mot de passe du hot spot smartphone et cliquez sur le bouton de paramètres.

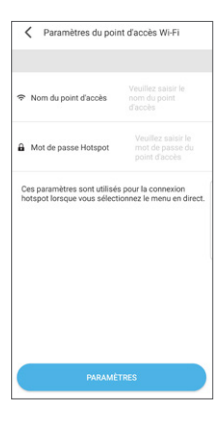

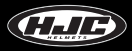

#### **Exemple de streaming sur les médias sociaux YouTube / Facebook**

3. Dans la fenêtre principale de l'application, cliquez sur le bouton "YouTube / Facebook".

4. L'affichage de la fenêtre de connexion.

5. Sélectionnez un titre et des éléments optionnels, puis cliquez sur le bouton "PRÊT".

6. Cliquez sur le bouton "LIVE" pour lancer la diffusion en direct.

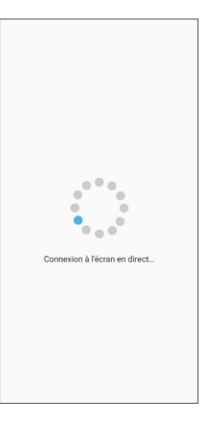

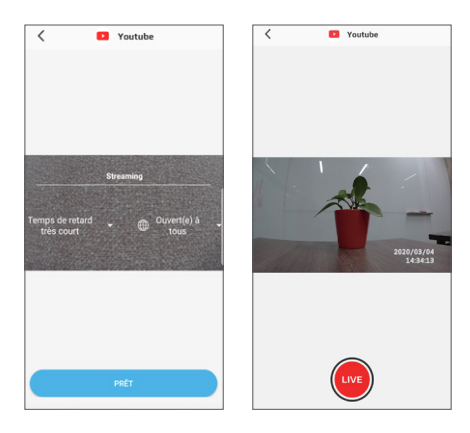

#### **Exemple de streaming SNS sur un serveur privé**

1. Dans les paramètres du point d'accès Wi-Fi, entrez l'ID et le mot de passe du point d'accès du smartphone, puis cliquez sur le bouton "Paramètres".

2. Dans la fenêtre principale de l'application, en cliquant sur le bouton "RTMP", la fenêtre de connexion s'affiche.

3. Entrez une adresse (RTMP) pour la diffusion en continu, et cliquez sur le bouton "LIVE".

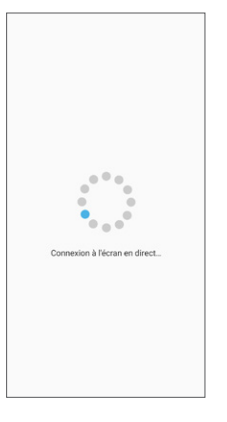

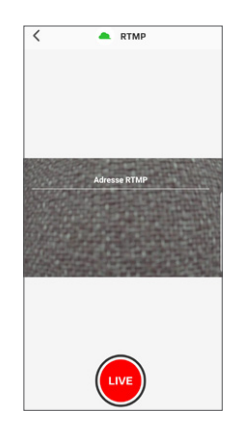

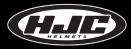

#### **Obtention d'une autorisation de diffusion en continu**

1. Cliquez sur YouTube Studio. 2. Cliquez sur "Passer au direct"

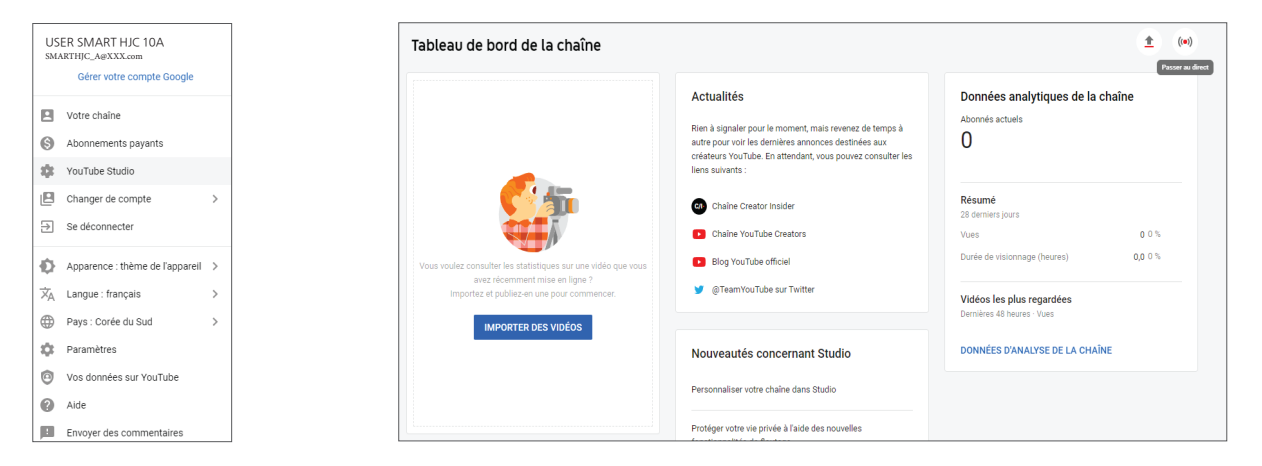

#### **Obtention d'une autorisation de diffusion en continu**

3. Saisissez le numéro d'authentification. 4. Entrez le code d'authentification.

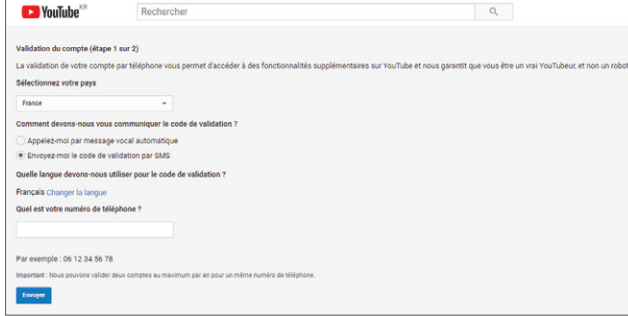

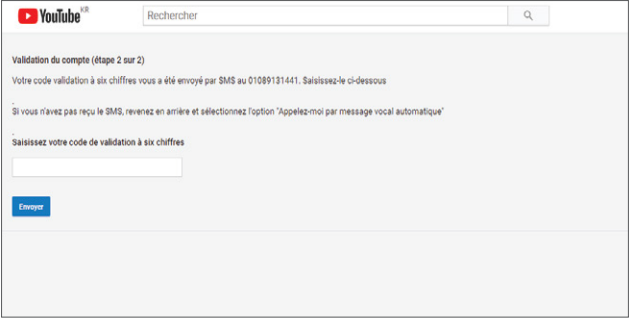

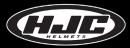

#### **Obtention d'une autorisation de diffusion en continu**

5. Vous pouvez l'utiliser après 24 heures.

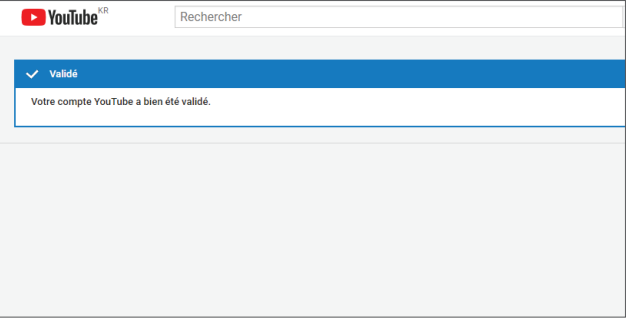

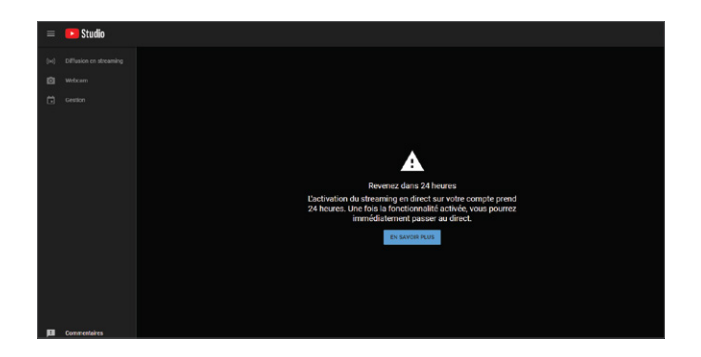

#### **SMART HJC 10A - PC Viewer**

1. Installation du programme PC Viewer pour Windows et Mac

- Sur **<www.smarthjc.com>**, téléchargez le logiciel SMART HJC 10A PC Viewer.
- Extrayez le fichier compressé et exécutez le fichier .exe.

2. Versions supportées

- Système d'exploitation Windows : Windows 7 ou supérieur

- Mac OS : Mac OS High Sierra (10.13.6) ou ultérieur

3. Icône "Installation terminée" :

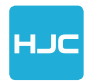

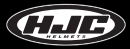

#### **SMART HJC 10A PC Viewer**

 Fenêtre principale : En faisant glisser un fichier enregistré de la carte micro SD vers la fenêtre principale, le fichier sera lu. Vous pouvez également sélectionner un fichier enregistré dans l'explorateur de fichiers de la fenêtre principale.

 Bouton de carte : Sur la base des informations de localisation d'une vidéo, le trajet et l'emplacement sont affichés sur Google Maps. Toutefois, cette fonction ne fonctionne qu'avec une connexion Internet.

**a** Quittez le dossier en cours.

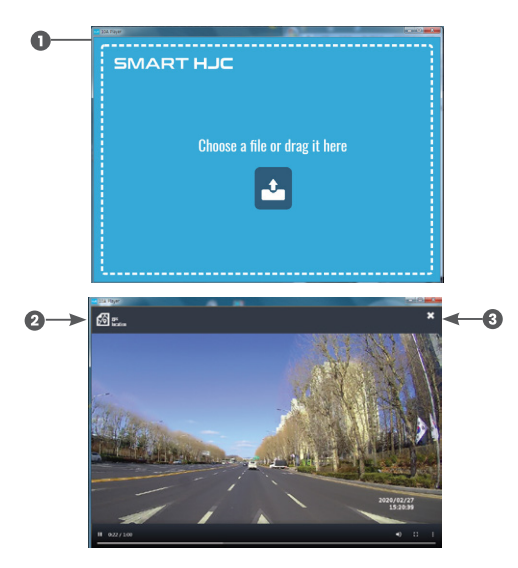

#### **SMART HJC 10A PC Viewer**

Vidéo enregistrée, trajectoire de conduite et affichage de la vitesse

 Fonction PIP : Cette fonction permet d'afficher simultanément la carte et la fenêtre de lecture vidéo en PIP (Picture in Picture). Cliquez sur le bouton PIP.

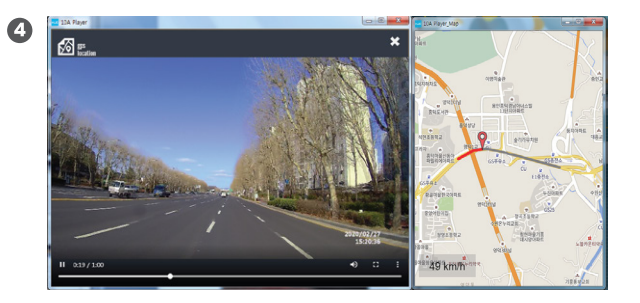

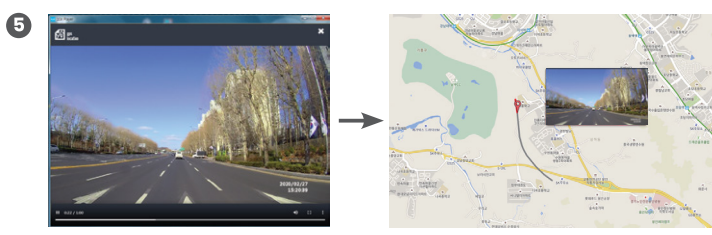

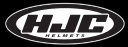

### **Liste des voix**

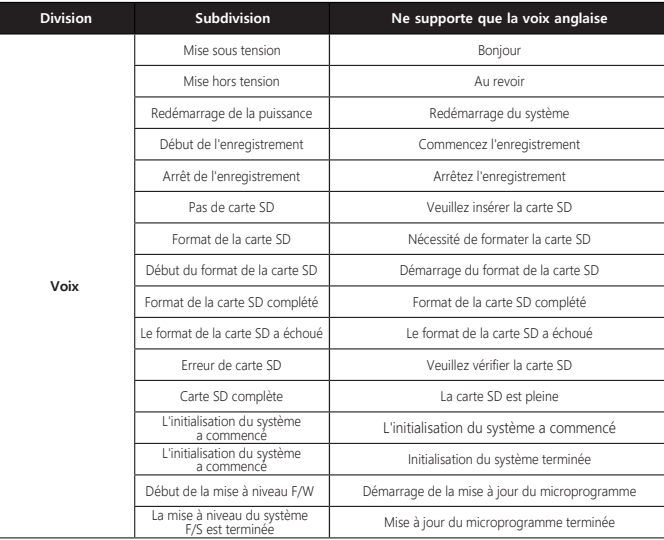

### **Liste des voix**

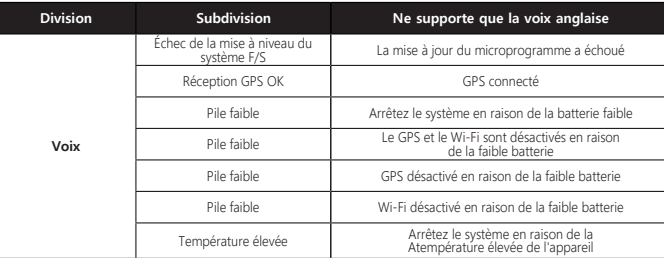

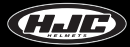

### **Effet sonore**

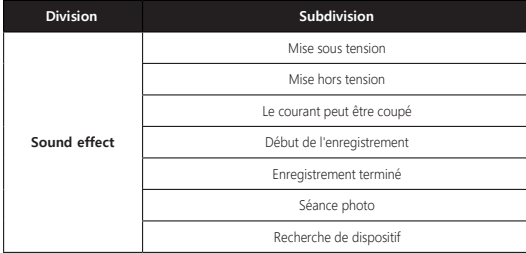

### **Points à vérifier avant de demander un service de garantie et FAQ**

1) L'enregistrement est-il possible même lorsque la carte micro SD est pleine?

 ▶Dans le menu des paramètres de l'application pour smartphone, l'activation de la fonction d'enregistrement en boucle sur la carte SD supprime les anciens fichiers de manière séquentielle (automatique) et enregistre les nouveaux fichiers.

2) Où puis-je télécharger le PC Viewer dédié?

▶Vous pouvez le télécharger à l'adresse suivante : **<www.smarthjc.com>**

3) Que dois-je faire si j'oublie l'ID réseau (SSI) et le mot de passe (PW) d'un réseau Wi-Fi modifié?

▶Cliquer sur le bouton du SMART HJC 10A pendant 10 secondes ou plus réinitialisera tous les réglages aux valeurs par défaut de l'usine.

\* Réglages par défaut en usine - ID réseau (SSID) : SMART HJC 10A

Mot de passe (PW) : 12345678

4) Le courant ne s'allume pas lorsque je clique sur le bouton multifonction.

 ▶ Cela peut se produire lorsque le corps et le support de la pile ne sont pas correctement montés sur le casque. Veuillez vérifier à nouveau la connexion. S'ils sont correctement montés, la LED blanche s'allumera et s'éteindra.

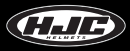

### **Points to check before requesting for warranty service and FAQ**

5) Comment puis-je insérer la pile?

▶ Veuillez vous référer à la section du manuel de l'utilisateur qui décrit comment insérer la pile.

6) Le corps ou le support de la pile ne peut pas être monté sur le support de l'appareil photo.

 ▶ Dans certains cas, le levier est déplacé du support de l'appareil photo par une force extérieure. Ramenez le levier dans sa position initiale en appuyant dessus et essayez à nouveau de monter le boîtier ou le support de pile.

7) Lorsque je lance le streaming SNS, la fenêtre "Switching to live window" ne disparaît pas.

▶Cela se produit lorsqu'aucun point chaud SNS n'est défini dans le menu des paramètres. Veuillez vérifier s'il est correctement défini.

8) Quelle est la quantité de données utilisées pour le streaming SNS?

 ▶Le streaming SNS se faisant par le biais de réseaux de sociétés de télécommunications, il utilisera les données des smartphones. Veuillez consulter le tableau suivant :

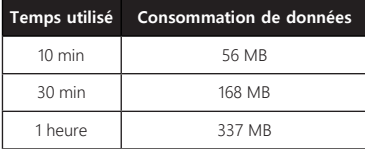

### **Spécifications des produits**

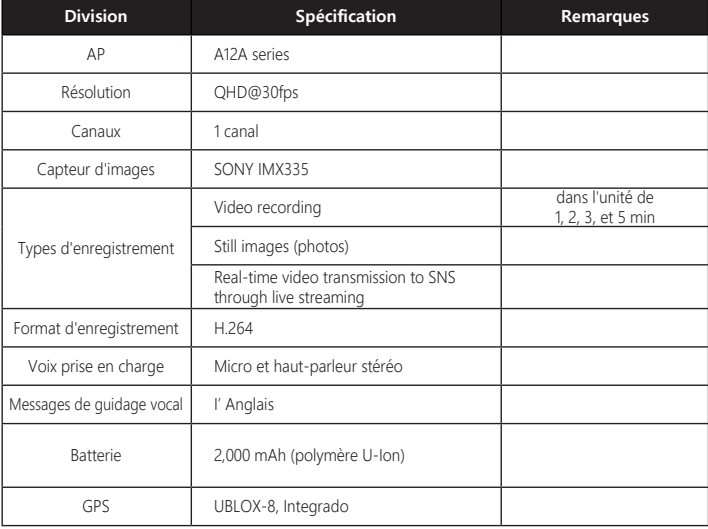

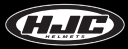

### **Spécifications des produits**

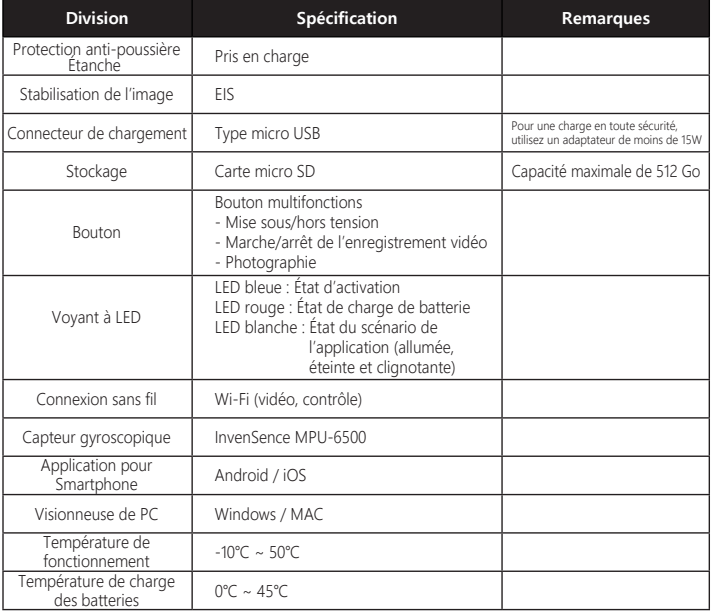

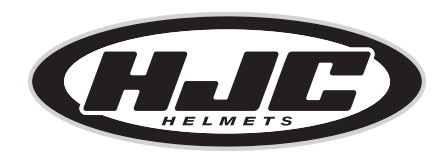

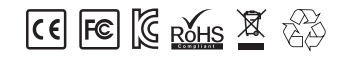

www.smarthjc.com